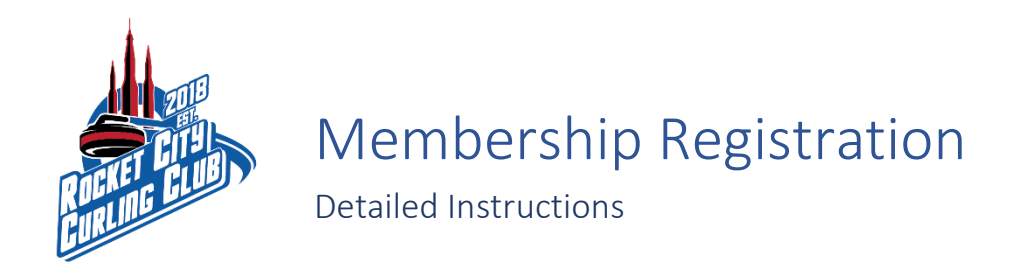

Navigate to<https://member.dashplatform.com/#/online/huntsville/programs/5/level?>

IMPORTANT: You will not be able to see the "Membership" signup up unless you create an account and sign into the Dash website.

Click on "Sign In" if you already have an account, or click "New User?" if you do not have an account.

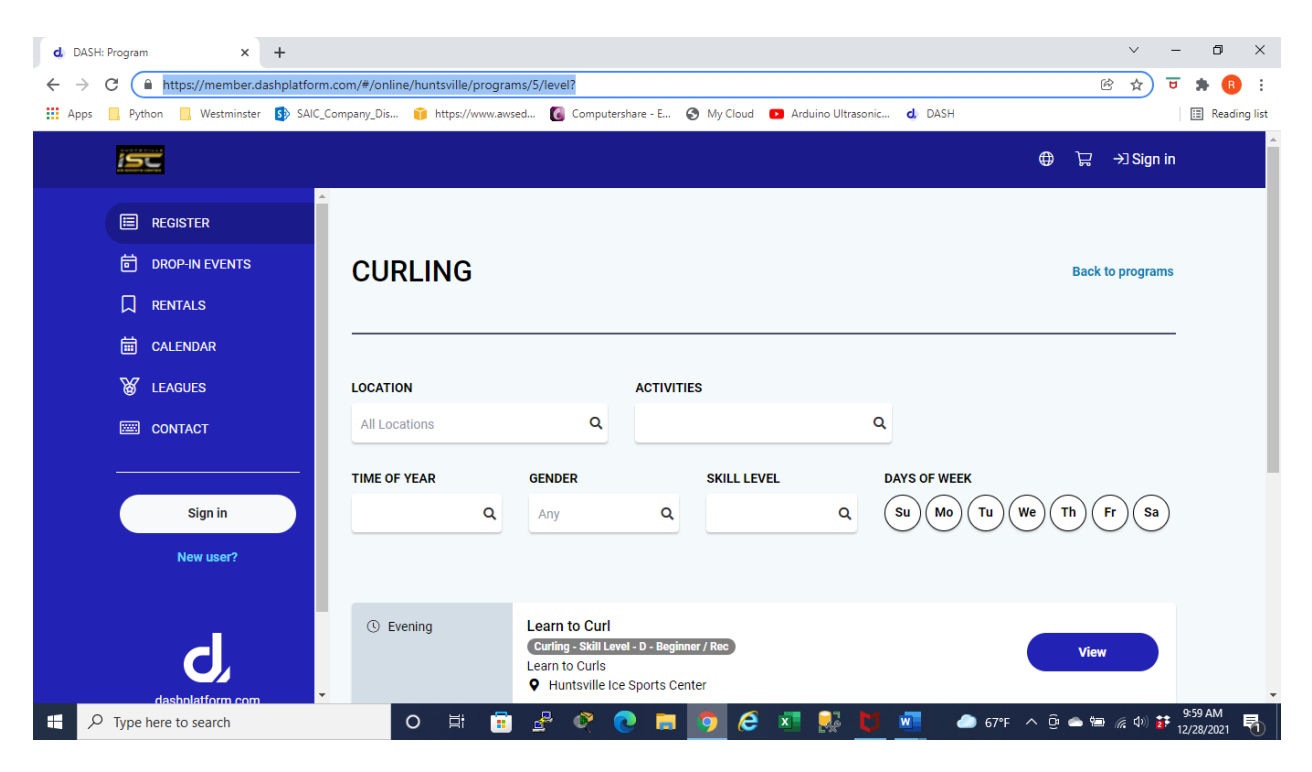

Click on "Memberships" on the main page or click "Memberships & Passes" in the menu on the left side of the screen.

You will need to be logged in to get the "Memberships" and "Memberships & Passes" options.

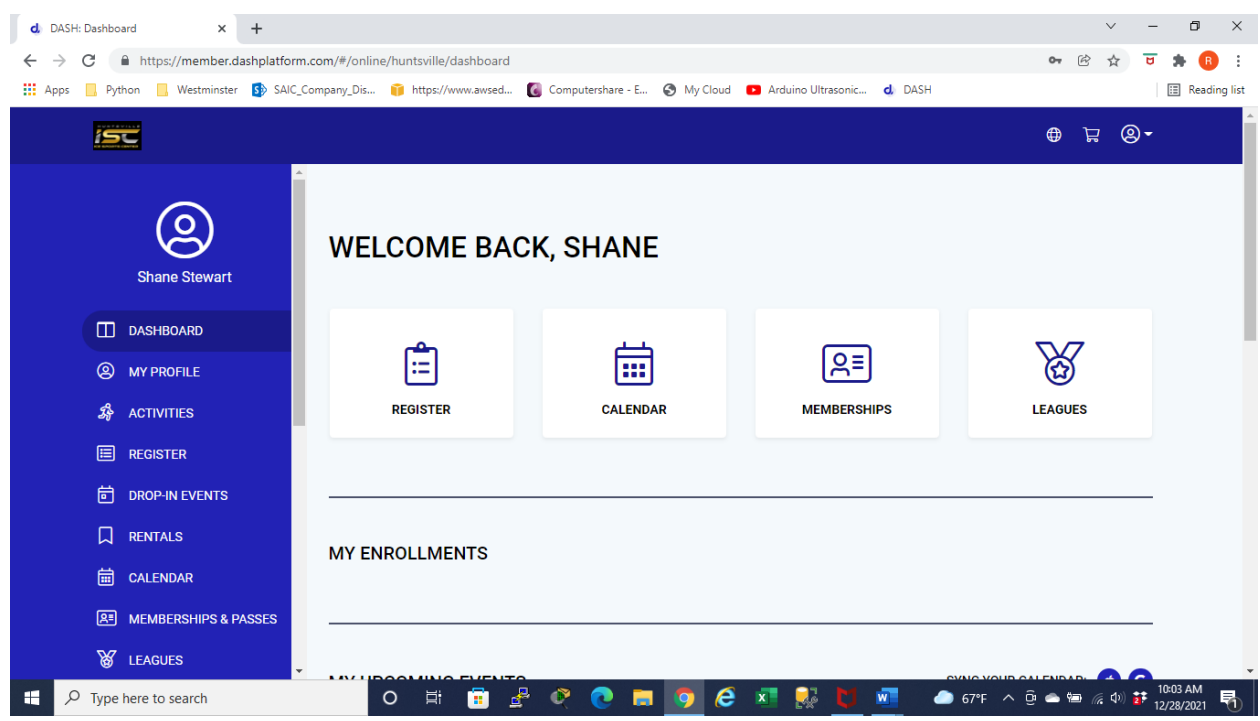

## Click "+ Add membership"

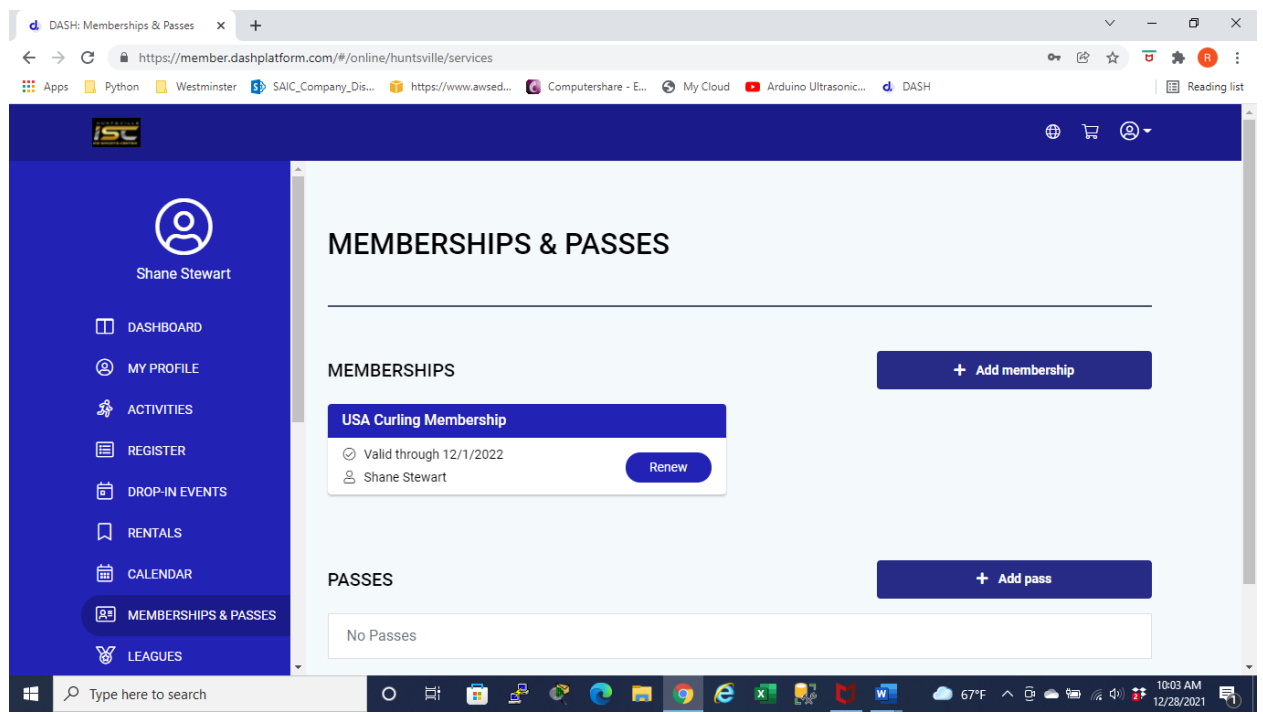

Select the person you are buying the membership for by clicking in the "Family Member" box. The list of available names on your account will drop down in that box.

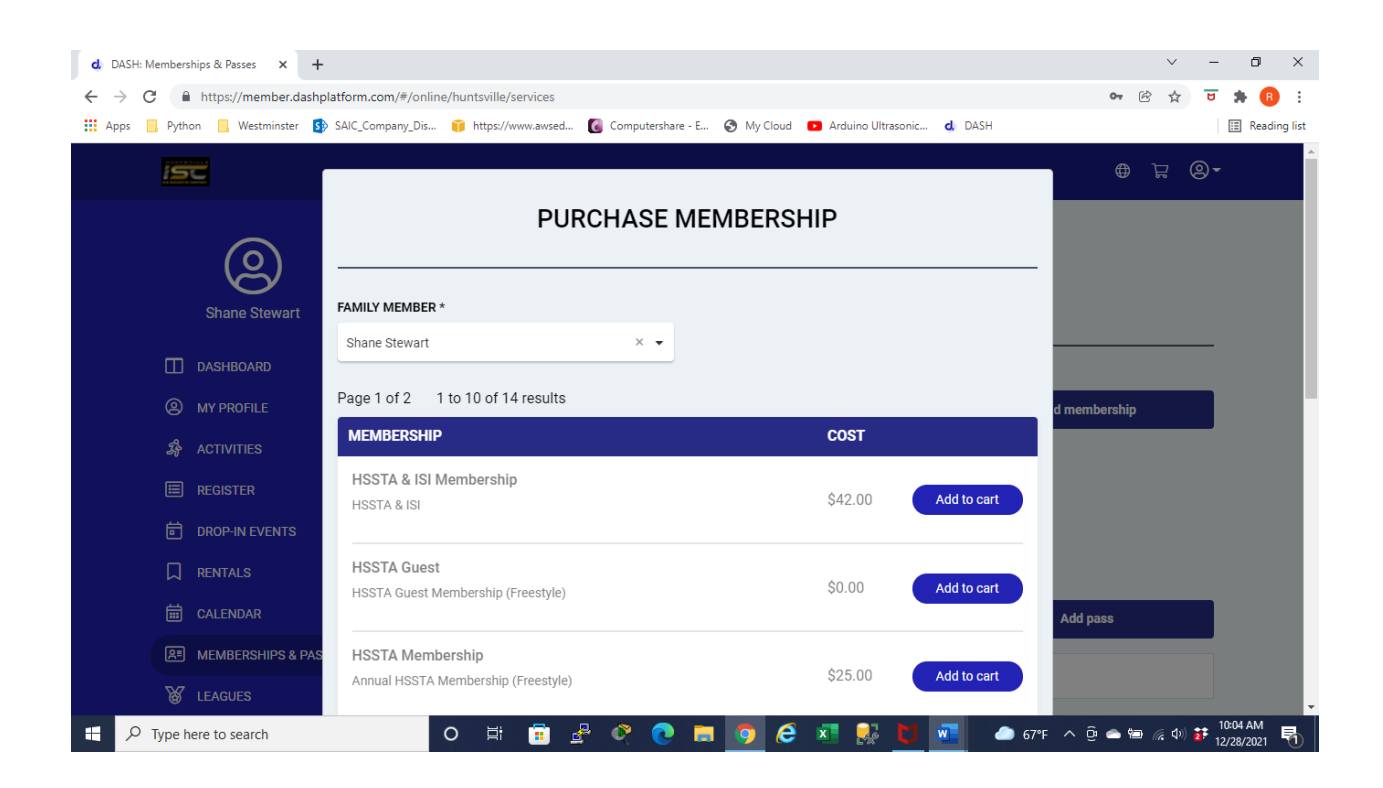

Click on page "2" at the bottom right corner of the screen.

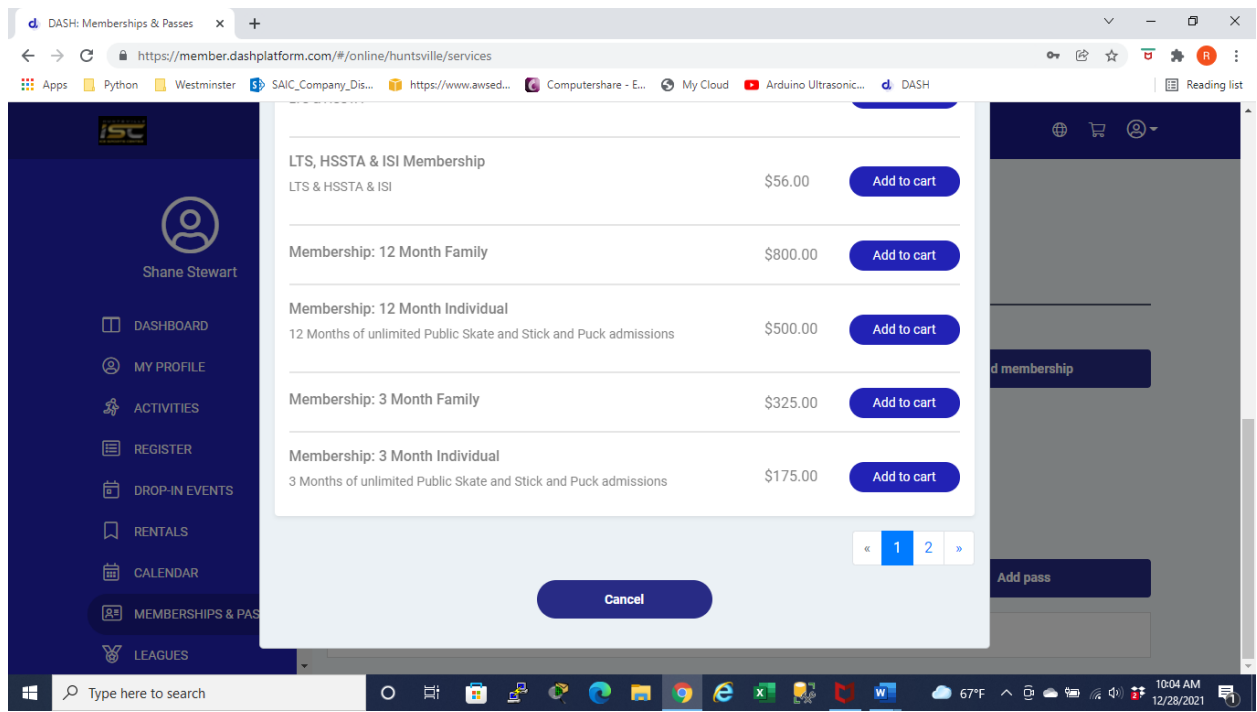

Select the membership option that applies to you.

The USA Curling Associate Membership is only for those individuals who have purchased a current USA Curling membership through another club or directly with USA Curling.

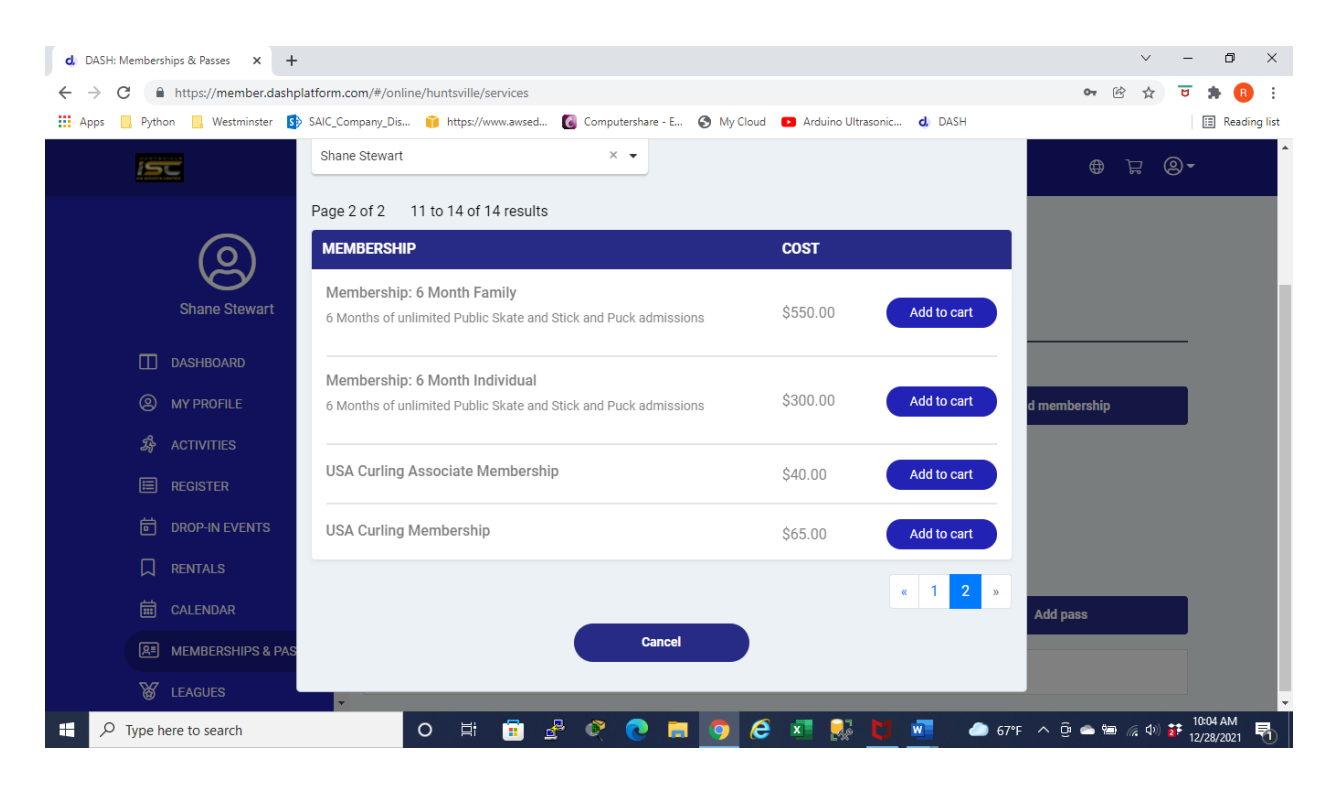

Notice the shopping cart in the top right-hand corner shows 1 item in your cart.

Click on the shopping cart to pay and finish the membership registration.

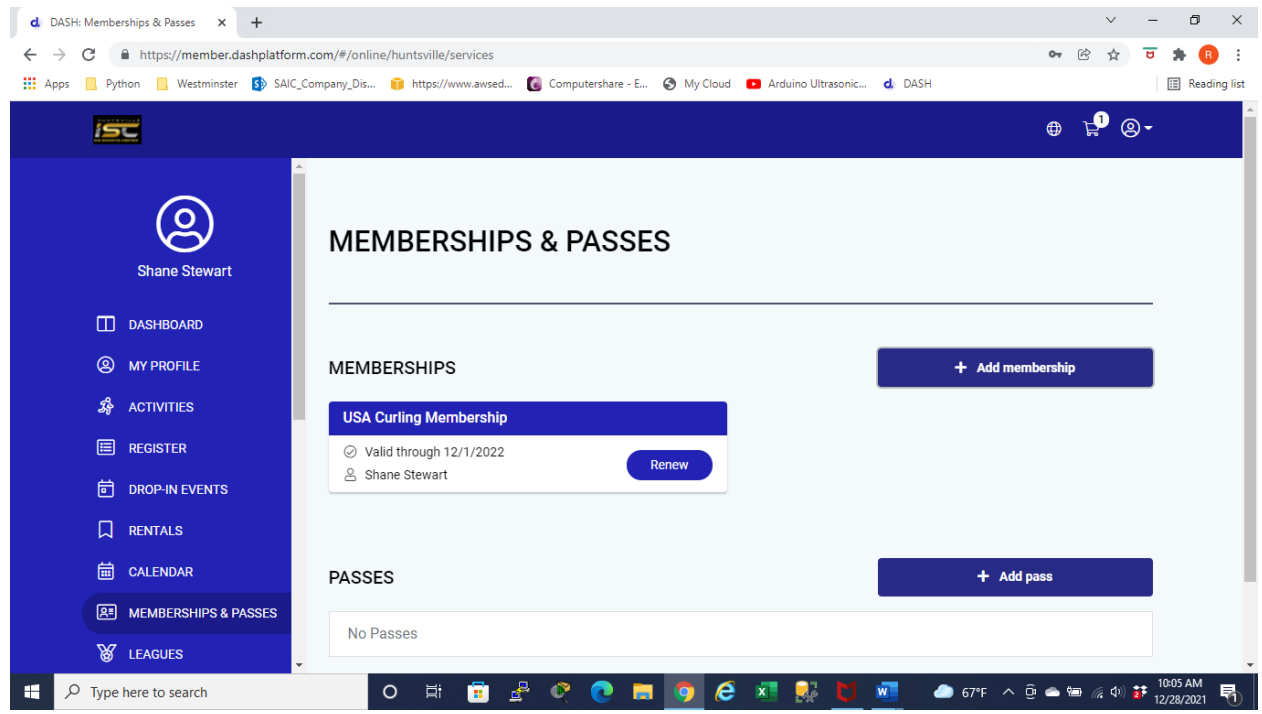